# DIDACTICIEL : TD 2 ROBOT\_note de calculs

## **PRE REQUIS**

On suppose que le didacticiel "TD 2 ROBOT \_ géométrie" a été fait.

On suppose que le didacticiel "TD 2 ROBOT\_ charges" a été fait.

On suppose que le didacticiel "TD 2 ROBOT\_ résultats" a été fait.

 Le but est de produire une note de calcul de la structure. On produira pour l'instant une note de calcul comportant :

1) un schéma de la structure avec numéros de nœuds, de barre

2) les tableaux de coordonnées de nœuds, de numéros de barres et de profilés

3) le tableau des charges

4) une feuille complète avec les 2 cas de charges présentés graphiquement

5) le tableau des résultats M,N, V pour la combinaison 3 uniquement (ELU)

6) le tableau des déformées pour la combinaison 4 uniquement (ELS)

On s'arrête là pour l'instant.

#### $\blacktriangleright$  ETAPE 8

#### ● utilisation de l'appareil photo

 Comme son nom l'indique, il prend des photos de l'écran et permet de les introduire dans les notes de calcul.

Il faut l'utiliser systématiquement pour avoir :

- une photo de la structure avec les numéros de noeuds et de barre

-les photos des cas de charge élémentaires

- selon besoin, des photos des allure de M N V

 ●Faire afficher la structure avec numéros de nœuds, de barres, les appuis et les profilés. Vous devez avoir à l'écran :

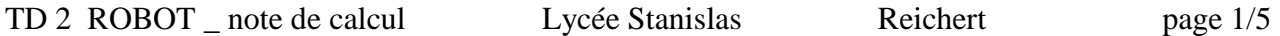

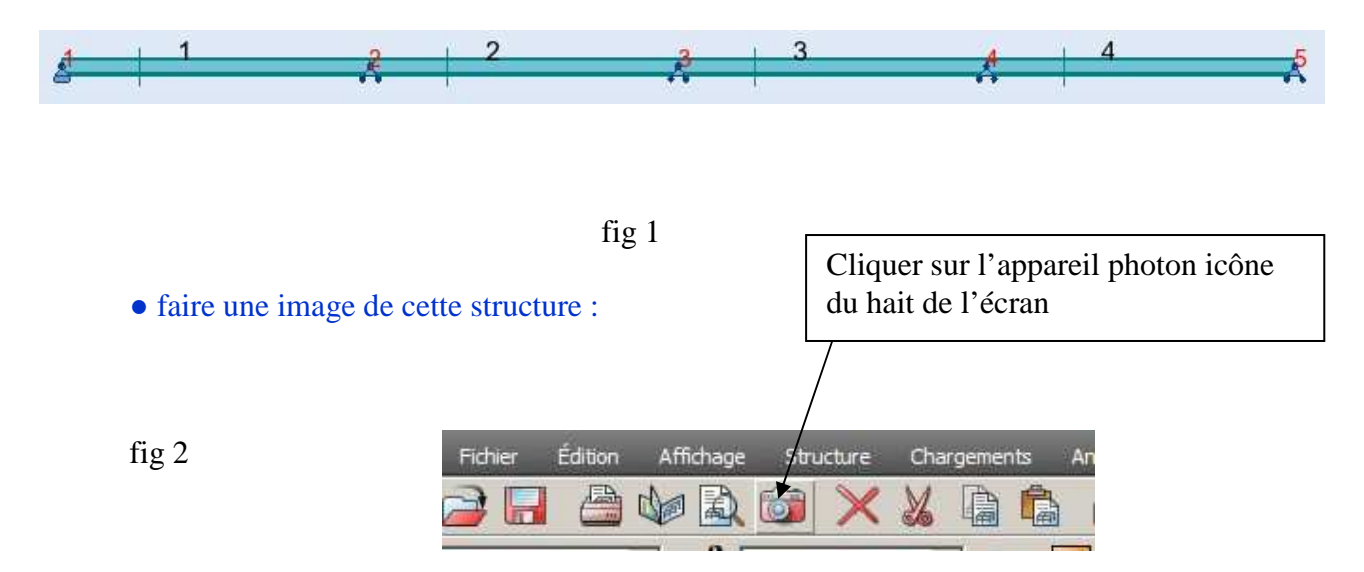

Attention : Avant de prendre une photo, votre affichage doit monter ce que vous voulez photographier (un fois appuyé sur l'icône photo, vous ne pouvez plus changer ce qui est affiché)

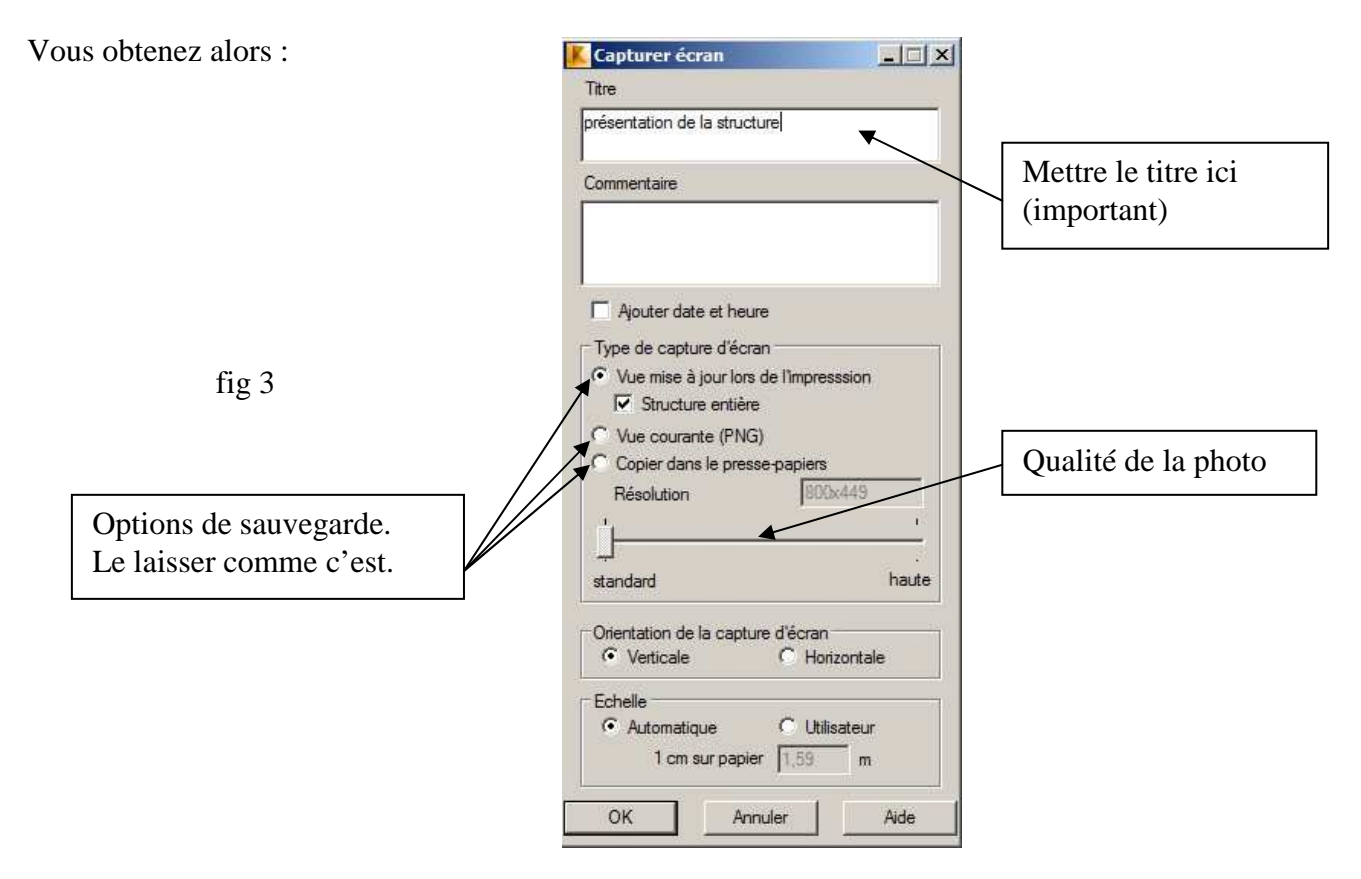

● cliquer sur Ok et l'image sera enregistrée :

#### FAIRE DE MEME POUR LES 2 CAS DE CHARGE ELEMENTAIRES.

Normalement, si vous avez bien nommés les cas au démarrage, le nom est automatiquement mis pour la photo.

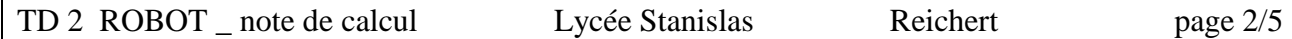

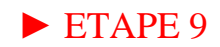

#### ● création d'une note de calcul.

La création d'une note de calcul se fait uniquement par menu :

## Fichier puis composer impression

Vous avez alors la fenêtre suivante qui s'ouvre : fig 4

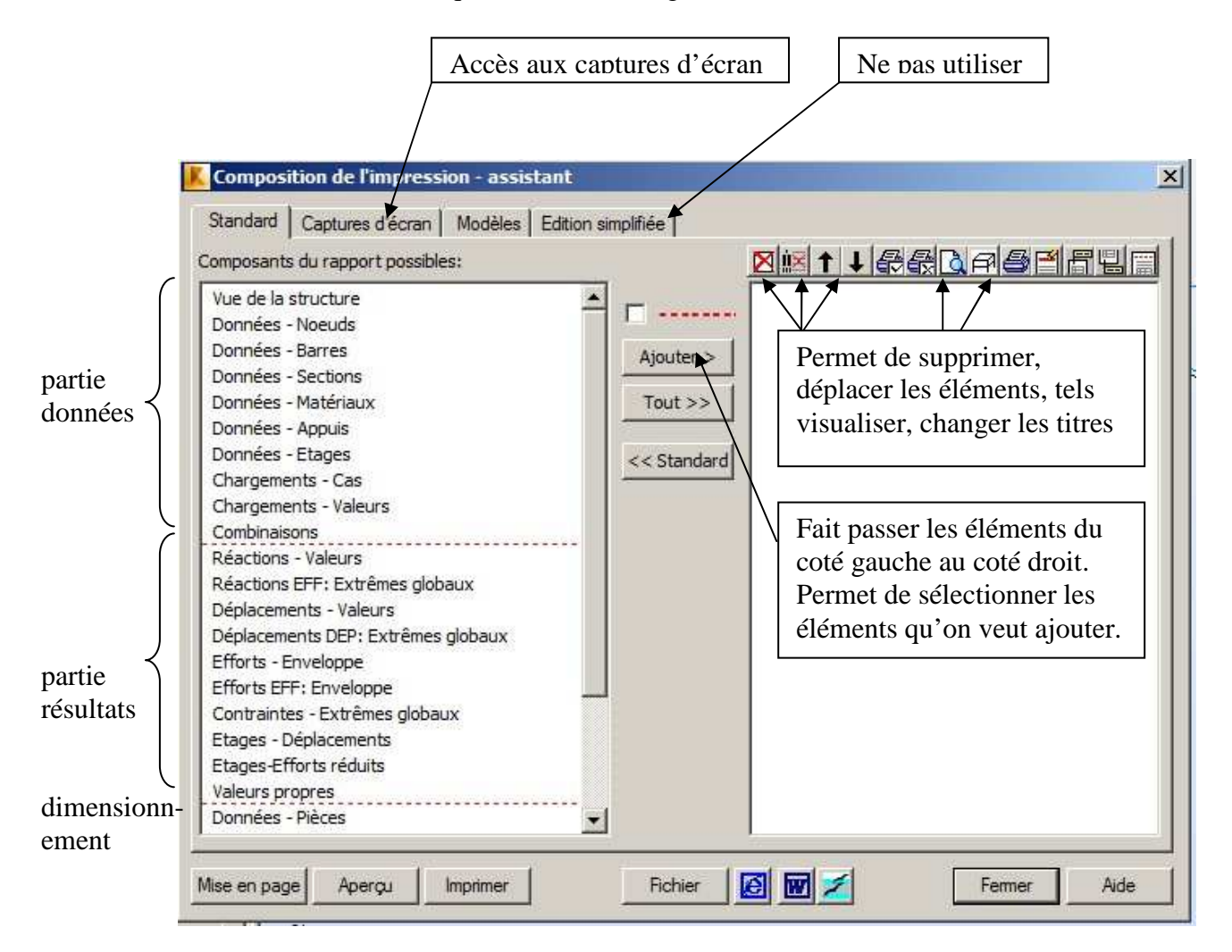

**Remarque** : la vue de la structure ne comporte pas de numéros de nœuds et de barres. Il faut la remplacer par la photo de la structure de l'onglet capture d'écran.

Composer la note de calcul suivante en :

- ► Gardant bien l'ordre donné ci-dessous
- ► En puisant alternativement dans les onglets Standard et Capture d'écran

Vous devriez obtenir :

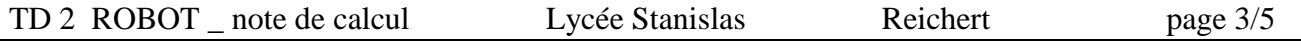

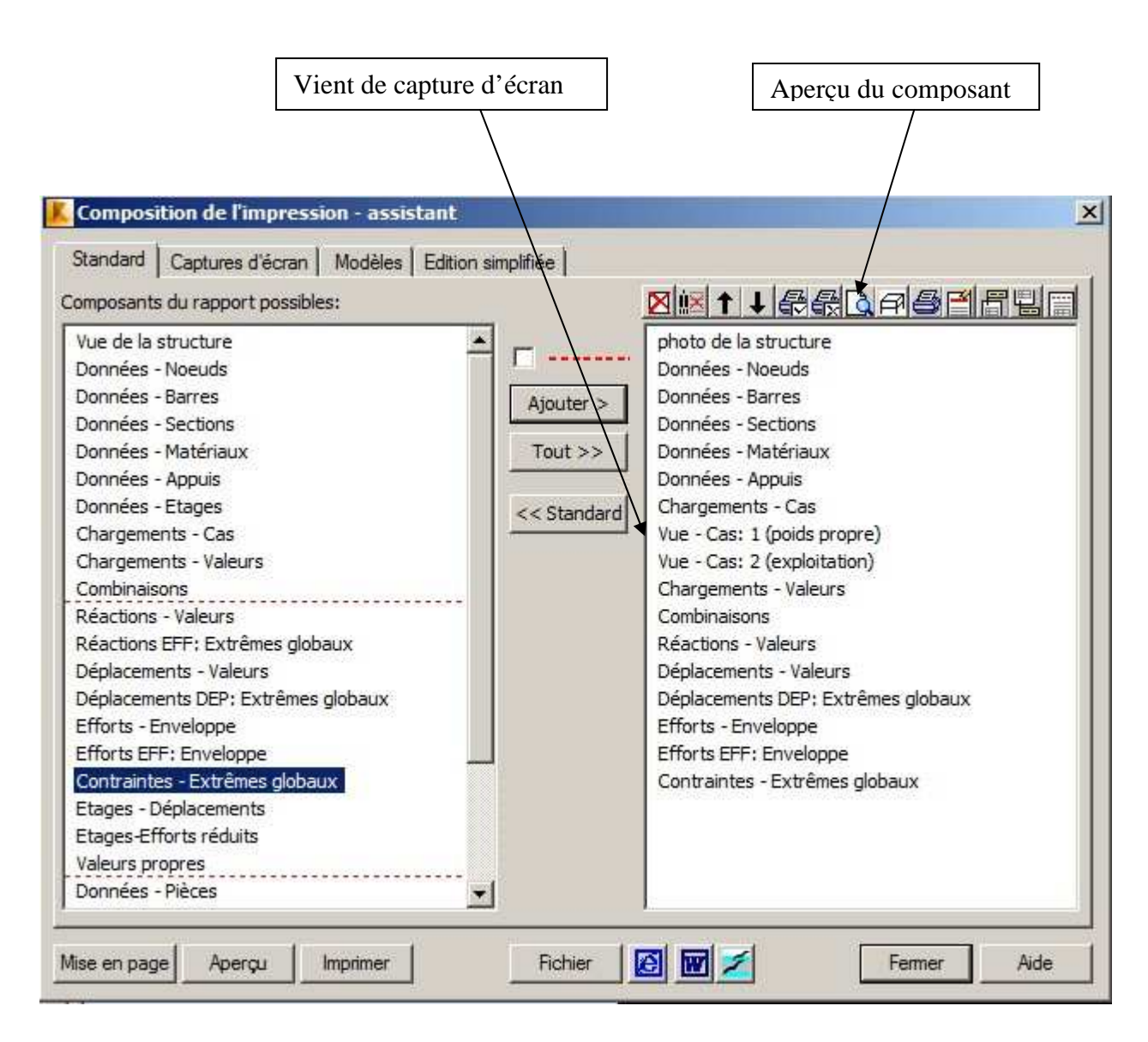

# $\blacktriangleright$  ETAPE 10

# ● Sauvegarde de la note de calcul sous différent formats

 $\rightarrow$  Cliquer ensuite sur FICHIER qui va créer un bote de calcul éditable dans Word (voir fig5)

 $\rightarrow$  Vous pouvez également faire une note de calcul au format HTML en cliquant sur l'icône e. Essayer de le faire. La note de calcul est généralement plus lisible

 $\rightarrow$  cliquer sur l'icône W pour word ne marche en général pas parce qu'il faut activer les macros dans Word, ce qui n'est pas évident, surtout sur des ordinateurs en réseau.

La note de calcul générée par le bouton Fichier fait un fichier au format RTF facilement éditable.

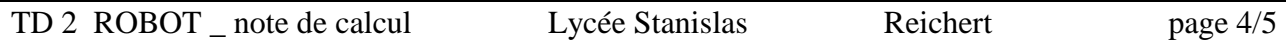

## ► COMMENTAIRE

 Les notes de calcul générées par ROBOT sont généralement mal présentées, ne comportent pas de paragraphe, c.a.d. de plan, de texte etc.

 Il est conseillé de faire la note de calcul directement dans Word et d'importer les tableaux nécessaires (de nœuds, de barres……) au moment voulu. Cela permet de faire un plan du type I) 1), 2), 3)…. Beaucoup plus claire. C'est ce qui est exigé au niveau du BTS

Les notes de calcul produites de cette manière sont plus claires

 Il est également conseillé de faire des captures d'écran (par exemple pour les diagrammes de moment ) avec un logiciel à part type faststone. Cela permet de capturer ce qu'on veut.